### ■ 付属ソフトウェア(ImageMixer for HDD Camcorder)についての **サポートのご案内**

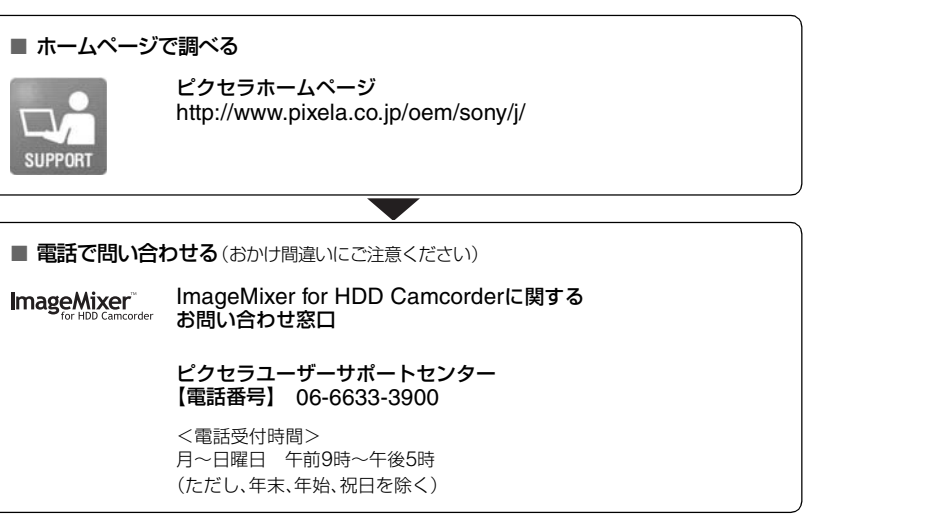

●カメラ本体のサポートについては、別冊「カメラ編 |の裏表紙をご覧ください。

**SONY** 

**パソコン編**

**取扱説明書**

*DCR-SR100*

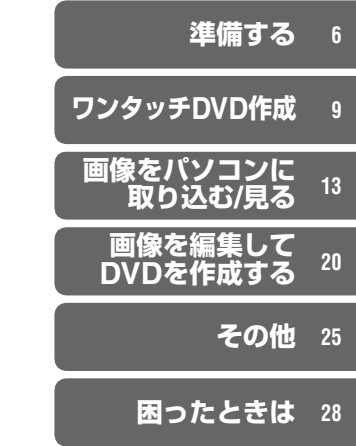

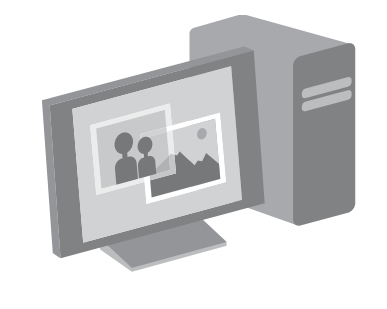

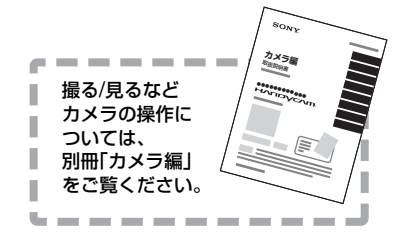

ソニー株式会社 〒141-0001 東京都品川区北品川6-7-35 http://www.sony.co.jp/

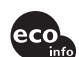

この説明書は100%古紙再生紙とVOC(揮発性 有機化合物)ゼロ植物油型インキを使用しています。

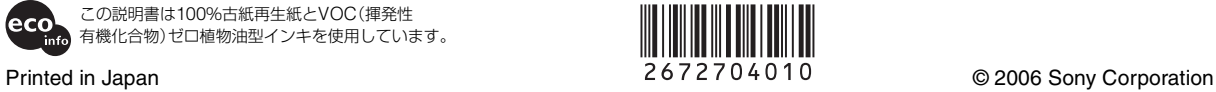

# <span id="page-1-0"></span>**はじめにお読みください**

<span id="page-1-12"></span><span id="page-1-8"></span>本書では、付属のCD-ROM収録のソフト ウェア「ImageMixer for HDD Camcorder」を使って、カメラとパソコ ンをつないで画像を楽しむための基本的 な操作を説明しています。ソフトウェアの より詳しい使いかたは、ソフトウェア付属 のヘルプをご覧ください。

### <span id="page-1-6"></span><span id="page-1-1"></span>パソコンの環境

付属のソフトウェアを使うには、下記のパ ソコン環境が必要です。

- <span id="page-1-17"></span><span id="page-1-14"></span>OS:Windows 2000 Professional (Service Pack3以降)/Windows XP Home Edition/Windows XP Professional
	- 上記のOSが工場出荷時にインストールさ れていることが必要です。上記OSでも アップグレードした場合は動作保証いたし ません。
- <span id="page-1-9"></span>CPU:Pentium III 800MHz以上 (Pentium4 1.7GHz以上を推奨しま す。)または同等のプロセッサー
- <span id="page-1-10"></span>必要なソフトウェア:DirectX 9.0c以降 (DirectXテクノロジに対応しており ますので、お使いの際はDirectXが組 み込まれている必要があります。)
- <span id="page-1-2"></span>サウンドカード:16ビットのステレオサ ウンドカードおよびスピーカー

<span id="page-1-7"></span>メモリー:Windows 2000 Professional の場合:128MB以上(256MB以上を 推奨) Windows XP Home Edition / Professional Editionの場合:256MB 以上(512MB以上を推奨)

- <span id="page-1-5"></span>ハードディスク:インストールに必要な容 量:300MB以上 作業フォルダとして必要な容量: 14GB以上(二層式DVDを使用する場 合は28GB以上)
	- 画像をパソコンに取り込むときは、上記の 他に画像の保存用の容量が必要です。
- <span id="page-1-4"></span>ディスプレイ:4MBのVRAMを搭載した ビデオカード、解像度は1024×768 ドット以上、HighColor(16ビット カ ラー 65 000色)。800×600ドット未 満、256色以下では正常に動作しませ ん。
- <span id="page-1-15"></span><span id="page-1-11"></span>USB端子:標準装備(USB2.0推奨)
	- カメラはHi-Speed USB(USB2.0準拠) に対応しています。Hi-Speed USB (USB2.0準拠)対応のUSBインターフェ イスに接続すると、高速な画像転送(Hi-Speed転送)が行えます。Hi-Speed USB (USB2.0準拠)に未対応のUSBインター フェイスに接続した場合、USB1.1相当の 転送速度(full-speed転送)になります。
- <span id="page-1-16"></span><span id="page-1-3"></span>ディスクドライブ:DVD作成可能なディ スクドライブ
- 上記環境を満たしたすべてのパソコンについ ての動作を保障するものではありません。

<span id="page-1-13"></span>付属のCD-ROMのソフトウェアはMacintoshに は対応しておりません。ワンタッチDVD作成な ど、付属のCD-ROM収録のソフトウェアを使用 する機能は、Macintoshでは使用できません。

### 故障や破損の原因となるため、特にご注 意ください

- USBケーブルなどで接続する場合、端子の向き を確認してつないでください。無理に押し込む と端子部が破損することがあります。また、カ メラの故障の原因となります。
- パソコンでカメラのハードディスク内のファ イルを削除しないでください。故障の原因とな ります。

### 本書のパソコン画面について

- 本書の説明に使用しているパソコンの画面は、 Windows XPのものです。お使いのOSによっ て画面表示は異なります。
- 本書では、日本語のパソコン画面を使用して説 明しています。インストール時に他の言語を選 ぶこともできます(6[ページ](#page-5-0))。

### <span id="page-2-1"></span>著作権について

あなたがCDやネットワーク等から入手し た音楽著作物の著作権は、それぞれの音楽 著作物の権利者に帰属します。これらの音 楽著作物を、法令で認められている私的使 用等の範囲を超えて使用(複製、改変、再 生、アップロード、特定多数もしくは不特 定多数が利用できる家庭外ネットワーク へ送信すること又は送信可能な状態にお くこと、譲渡、頒布、貸与、ライセンス、販 売、出版等を含む)することは、権利者から の許可を得ない限り認められていません。 ソニーによるImageMixer for HDD Camcorderの提供は、これら第三者の音 楽著作物に関してあなたになんらの権利 を許諾するものではありませんので、ご注 意ください。

### 商標について

- "ハンディカム"、HAnpYcAnはソニー株 式会社の登録商標です。
- <span id="page-2-2"></span>• ImageMixer for HDD Camcorderは株式会 社ピクセラの商標です。
- DVD-R、DVD-RW、DVD+RWロゴは商標で す。
- Dolby、ドルビー、およびダブルD記号は、ドル ビーラボラトリーズの商標です。
- ドルビーデジタル5.1クリエーターはドルビー ラボラトリーズの商標です。
- Microsoft、Windows、Windows Mediaは Microsoft Corporationの米国およびその他 の国における登録商標または商標です。
- MacintoshはApple Computer, Inc.の米国 およびその他の国における商標です。
- PentiumはIntel Corporationの登録商標また は商標です。

<span id="page-2-0"></span>その他の各社名および各商品名は各社の 登録商標または商標です。なお、本文中で は ™ 、® マークは明記していません。

# 目次

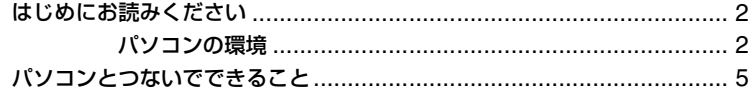

## 準備する

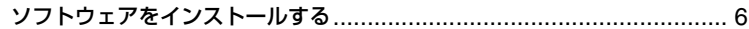

# フンタッチDVD作成

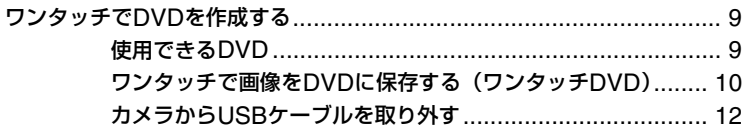

# 画像をパソコンに取り込む/見る

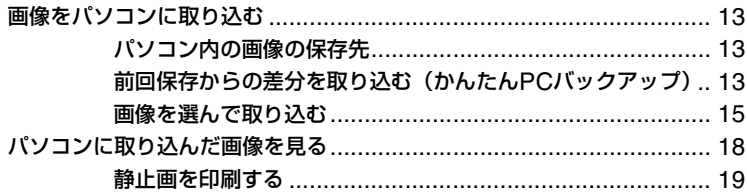

# 画像を編集してDVDを作成する

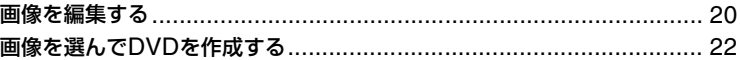

# その他

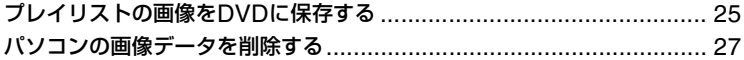

# 困ったときは

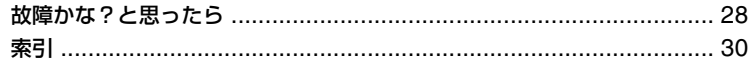

# <span id="page-4-2"></span><span id="page-4-0"></span>**パソコンとつないでできること**

<span id="page-4-3"></span>付属のCD-ROMからパソコンに「ImageMixer for HDD Camcorder」をインストールす ると、カメラとパソコンをつないで、次のような操作を楽しむことができます。

### ■ ワンタッチDVD作成(9[ページ\)](#page-8-3)

カメラのワンタッチDVDボタンを押すと、カメラで撮影した画像をそのままDVDに保 存できます。かんたんな操作でDVDを作成できます。

### ■ 画像をパソコンに取り込む/見る(13[ページ\)](#page-12-3)

カメラで撮影した画像をパソコンに取り込んで見ることができます。パソコンに取り 込んだ静止画を印刷することもできます(19[ページ\)](#page-18-1)。

### ■ 画像を編集してDVDを作成する(20[ページ\)](#page-19-1)

パソコンに取り込んだ動画を編集できます。また、パソコンに取り込んだ画像を選んで DVDを作成できます。

### <span id="page-4-1"></span>付属のソフトウェアの主な機能

● 付属のソフトウェアには、下記以外にもさまざまな機能があります。詳しくは、ソフトウェア付属のヘ ルプをご覧ください。

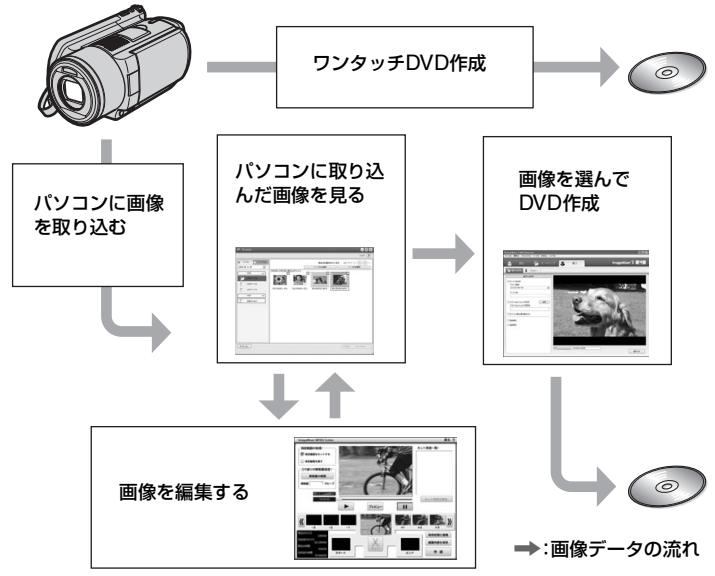

• パソコンでカメラのハードディスク内の画像を見ることもできます。

# <span id="page-5-4"></span><span id="page-5-2"></span><span id="page-5-1"></span>準備する **ソフトウェアをインストールする**

カメラをパソコンにつなぐ前に、ソフト ウェアをインストールします。1度インス トールすれば、次回からインストール不要 です。

## **1** パソコンにカメラがつながれてい ないことを確認する。

## **2** パソコンの電源を入れる。

- Administrator権限/コンピューターの管 理者でログオンしてください。
- <span id="page-5-6"></span>• 使用中のアプリケーションは、インストー ルの前に終了させておいてください。

## <span id="page-5-8"></span><span id="page-5-3"></span>**3** パソコンのディスクドライブに CD-ROM(付属)をセットする。

インストール画面が表示される。

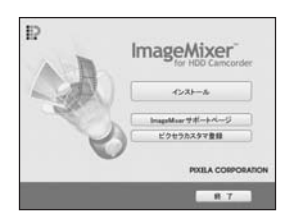

インストール画面が表示されないときは、次 の操作を行ってください。

- <span id="page-5-7"></span>(1) [スタート] → [マイコンピュータ]の 順にクリック。(Windows2000の場 合は、デスクトップ画面の[マイコン ピュータ]をダブルクリック。)
- 2[IMAGEMIXER(E:)](CD-ROM)\* をダブルクリック。
	- \* ドライブ文字((E:)など)は、使うパソコ ンによって異なることがあります。
- 3[install.exe]をダブルクリック。

<span id="page-5-5"></span>**4**[インストール]をクリック。

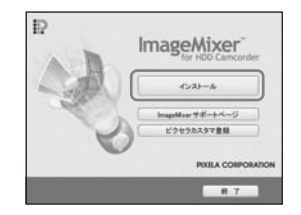

<span id="page-5-0"></span>**5**[日本語]を選び、[次へ]をクリッ ク。

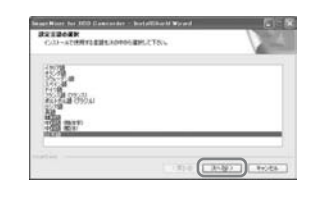

# **6**[次へ]をクリック。

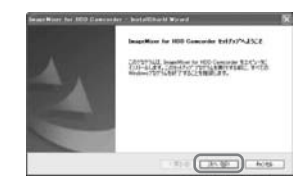

**7** 使用許諾契約の内容をよく読み、 同意する場合は[使用許諾契約の 全条項に同意します]にチェック を入れ、[次へ]をクリック。

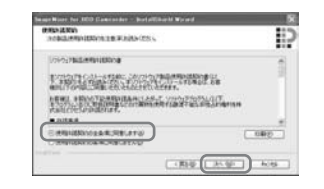

## **8** インストール先を選択して、[次 へ]をクリック。

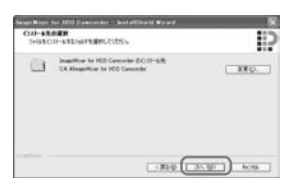

**9**[NTSC:主に日本、アメリカなど の方式です。]にチェックを入れ、 [次へ]をクリック。

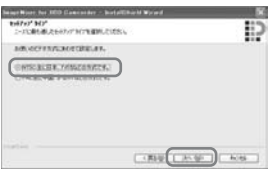

**10**[インストール準備の完了]画面 の[インストール]をクリックす る。

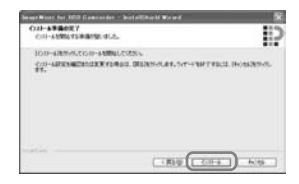

<span id="page-6-0"></span>ImageMixer for HDD Camcorderの インストールが始まります。

- **11**もし[Microsoft(R) DirectX(R) をインストールしています]画面 が表示されたら、DirectX 9.0c をインストールするために以下 の手順を行う。表示されない場合 は、手順12に進む。
	- 1 使用許諾契約の内容をよく読んでか ら、[次へ]をクリック。

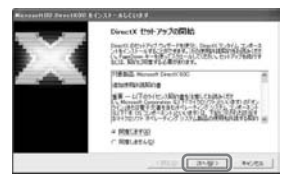

(2)「次へ]をクリック。

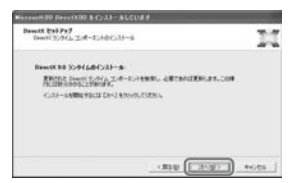

### **[ソフトウェアをインストールする\(つづき\)](#page-5-1)**

3 [完了]をクリック。

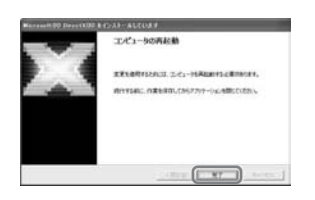

**12**[はい、今すぐコンピュータを再 起動します]がチェックされてい ることを確認して、[完了]をク リック。

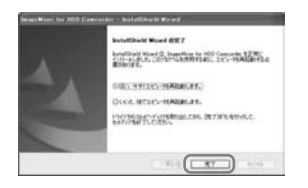

パソコンの電源がいったん切れたあ と、自動的に電源が入ります(再起動)。

インストールが完了すると、デスク トップ画面に黒 [ImageMixer for HDD Camcorder]と[ImageMixer 保存先フォルダ】のショートカットが 表示されます。

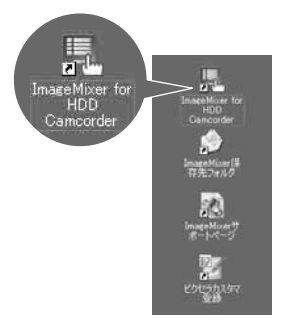

**13**パソコンからCD-ROMを取り出 す。

## <span id="page-8-6"></span><span id="page-8-3"></span><span id="page-8-2"></span><span id="page-8-0"></span>ワンタッチDVD作成 **ワンタッチでDVDを作成する**

カメラのワンタッチDVDボタンを押すだ けで、パソコンの複雑な操作をしなくて も、かんたんに画像をDVDに保存できま す(ワンタッチDVD作成機能)。

- まだワンタッチDVD作成機能を使ってDVDに 保存していない画像を自動的に選んで、DVD に保存します。
- 画像の保存履歴は、パソコンのユーザーアカウ ントごとに保存されます。そのため、一度DVD に保存した画像でも、異なるユーザーアカウン トを使うと、再びDVDに保存されます。
- 作成したDVDは、DVDプレーヤーなどの再生 機器で再生できます。
- 静止画はDVDのはじめの部分に記録されま す。複数枚のDVDに渡って画像を保存した場 合は、静止画は1枚目のDVDに保存されます。
- ワンタッチDVD作成機能を使ってDVDに記録 した静止画は、通常のDVDプレーヤーでは再 生できません。パソコンを使って再生してくだ さい。

### <span id="page-8-7"></span><span id="page-8-4"></span><span id="page-8-1"></span>使用できるDVD

付属のソフトウェアで使用できるDVDは 次の表のとおりです。

これらのDVDでも、お使いのパソコンに よっては使用できない場合があります。お 使いのパソコンが書き込み可能なDVDに ついては、パソコンの取扱説明書をご覧く ださい。また、DVDを再生する機器によっ ては再生できないDVDがあります。再生 機器の取扱説明書もあわせてご覧くださ い。

#### <span id="page-8-5"></span>付属のソフトウェアが対応しているDVD

<span id="page-8-11"></span><span id="page-8-8"></span>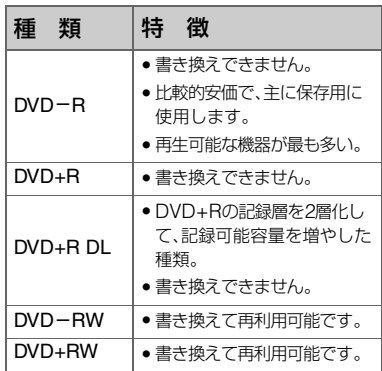

- <span id="page-8-12"></span><span id="page-8-10"></span><span id="page-8-9"></span>• 12cm DVDのみ使用できます。8cm DVDは使 用できません。
- ワンタッチDVD作成機能でDVDを作成すると きは、DVD-RW/DVD+RWのDVDが再利用可 能であること以外に、DVDの種類による操作 の違いはありません。
- パソコンに取り込んだ画像を編集してDVDを 作成するときは、DVDの種類によって一部操 作が異なる場合があります。詳しくは、ソフト ウェアのヘルプをご覧ください。
- DVD+RWに保存するときは、VIDEOフォー マットで記録されるため、データの追記はでき ません。
- 信頼できるメーカーのDVDを使用してくださ い。粗悪な品質のDVDを使用した場合、正常に 画像を保存できない場合があります。

### <span id="page-9-0"></span>ワンタッチで画像をDVDに保存 する(ワンタッチDVD)

カメラのハードディスクに保存されてい る画像データのうち、まだこの操作で DVDに記録されていない画像データを DVDに書き込みます。

- すでにこの操作でDVDに保存された画像デー タは、2度目以降はDVDに保存されません。 2度 目以降に画像をDVDに保存するには、いった ん画像をパソコンに取り込んでから(13[ペー](#page-12-4) [ジ\)](#page-12-4)、DVDを作成します。
- 5.1chサラウンド音声で録画した画像は、 5.1chサラウンド音声のままDVDに保存され ます。
- 書き込む画像データが1枚のDVDに収まらな い場合は、自動的に複数枚のDVDに書き込み ます。必要なDVDの枚数は[、手順](#page-9-1)**6**の画面に表 示されます。

## **1** パソコンにカメラがつながれてい ないことを確認する。

## **2** パソコンの電源を入れる。

• 使用中のアプリケーションは終了させてお いてください。

## **3** 記録用のDVDをパソコンに入れ る。

- 新しいDVDを使用することをおすすめし ます。
- パソコンで自動的にソフトウェアが起動し た場合は、終了させてください。

## <span id="page-9-4"></span>**4** ACアダプターをカメラと壁のコ ンセントにつなぎ、カメラの電源 を入れる。

●電源ランプの点灯位置は、 □ (静止画)/ ■ (見る/編集)のどこでも 操作できます。

- <span id="page-9-3"></span>• 電源スイッチの操作方法は、別冊「カメラ 編」をご覧ください。
- **5** カメラのワンタッチDVDボタン を押す。

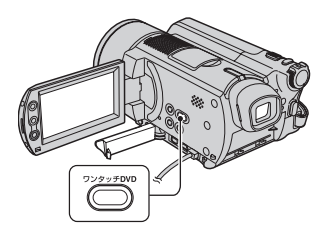

カメラの液晶画面に[接続先を確認し てください]と表示される。

<span id="page-9-2"></span><span id="page-9-1"></span>**6** カメラとパソコンをUSBケーブ ルでつなぐ。

<span id="page-9-5"></span>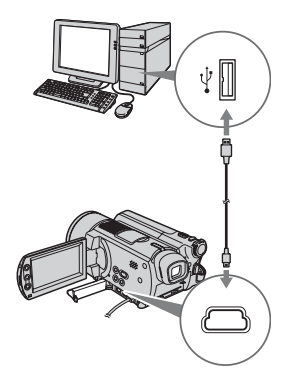

DVD作成が始まる。

- DVD作成中はカメラに振動を与えないで ください。DVD作成が中断することがあり ます。
- [手順](#page-5-3)**3**で、記録済みのDVD-RW/+RWを入 れると、記録された画像を消去するか選択 するメッセージが表示されます。
- <span id="page-9-6"></span>• パソコンの他のUSB端子には何もつなが ないでください。

• USBキーボードとマウスが標準でついて いるパソコンの場合、キーボードをUSB端 子につないだ状態で、カメラを別のUSB端 子につないでください。

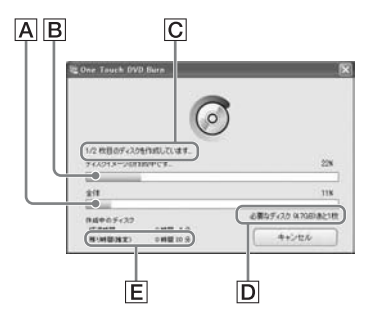

ADVD作成全体の進捗状況

BDVD1枚の書き込み進捗状況

C作成済みのDVD枚数

D作成に必要なDVD枚数

E残り時間(推定)

DVDへの書き込みが完了すると、自動的 にパソコンのディスクドライブが開きま す。

- 記録するデータ量が1枚のDVDで収まらな い場合は、パソコン画面の指示に従って、新 しいDVDをパソコンに入れます。
- 1枚のDVDに書き込める動画ファイルは、 データ量に関係なく98個までです。それ以 上の数のファイルは、新しいDVDに書き込 まれます。
- 動画のファイルサイズが小さい場合、DVD 作成に時間がかかることがあります。

**7** 作成終了の画面が出たら、[閉じ る]をクリック。

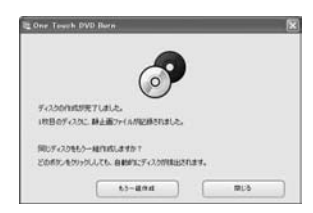

- 続いて同じDVDを作成するには、[もう一 組作成]をクリック。
- DVD作成が終わったら、作成したDVDが正常 に再生できるか、DVDプレーヤーなどの再生 機器で確かめてください。DVDが正常に再生 できないときは、13[ページ](#page-12-4)の手順で画像をいっ たんパソコンに取り込んでから[、「画像を選ん](#page-21-1) でDVD[を作成する」\(](#page-21-1)22ページ)の手順でDVD に保存してください。
- 作成したDVDが正常に再生できることを確か めたら、カメラのハードディスクの空き容量を 増やすために、カメラの機能を使って画像デー タを削除することをおすすめします。削除の方 法については、別冊「カメラ編」をご覧くださ い。
- 作成したDVDをコピーするには、お使いのパ ソコンにインストールされたDVD作成用ソフ トウェアを使用してください。付属のソフト ウェアには、DVDをコピーする機能はありま せん。
- この操作では、パソコンのハードディスクに画 像データは記録されません。
- この操作では、カメラのハードディスクの画像 データは削除されません。
- 作成したDVDに記録された画像をパソコンで 編集することはできません。パソコンで画像を 編集したい場合は、パソコンに画像を取り込ん でください(13[ページ](#page-12-4))。
- DVD作成が異常終了した場合は、正常に書き 込むことができた最後のファイルまでが書き 込み済みとなります。次にワンタッチDVD作 成をするときは、まだDVDに書き込まれてい ない画像データから記録されます。

### **ワンタッチでDVD[を作成する\(つづき\)](#page-8-0)**

- 作成したDVDを再生するとき、各動画の最後 の部分が数秒間静止状態になります。
- かんたんPCバックアップでパソコンに取り込 んだ画像も、ワンタッチDVD作成をすると DVDに保存されます。

<span id="page-11-3"></span><span id="page-11-1"></span><span id="page-11-0"></span>カメラからUSBケーブルを取り 外す

<span id="page-11-2"></span>**1** 画面右下にあるタスクトレイの中 の3(ハードウェアの安全な取り 外し)アイコンをクリックし、 [USB大容量記憶装置デバイスを 安全に取り外します]が表示され たらクリック。

 $\frac{168 \times 32424217}{168 \times 32424217}$ 

[USB大容量記憶装置デバイスを安全 に取り外すことができます]と表示さ れる。

## **2** USBケーブルをカメラとパソコ ンから抜く。

- カメラのアクセスランプが点灯中は、USB ケーブルを抜かないでください。
- カメラの電源を切る前に、USBケーブルを 抜いてください。
- **3** カメラの液晶画面の[終了]をタッ チ。

## <span id="page-12-8"></span><span id="page-12-4"></span><span id="page-12-3"></span><span id="page-12-0"></span>画像をパソコンに取り込む/見る **画像をパソコンに取り込む**

画像をカメラからパソコンに取り込んで、 パソコンで見たり、編集したり、取り込ん だ画像を素材にDVDを作成できます。画 像をパソコンに取り込むには、次の2つの 方法があります。

### 前回保存からの差分を取り込む(かんたん PCバックアップ)(13[ページ](#page-12-2)):

まだパソコンに取り込まれていない画像の みを自動的に取り込む。

### 画像を選んで取り込む(15[ページ](#page-14-0)):

お好みの画像を選んで、パソコンに取り込 む。

### <span id="page-12-5"></span><span id="page-12-1"></span>パソコン内の画像の保存先

画像は、[マイピクチャ]内の [ImageMixer3]フォルダ内に作成される 新規フォルダに保存されます。

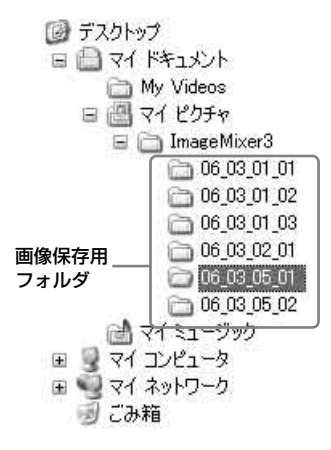

- <span id="page-12-9"></span>• 動画と静止画は同じフォルダに保存されます。
- 画像のファイル名については、別冊「カメラ編」 をご覧ください。
- 取り込み先フォルダは変更できます([14](#page-13-0)、[16](#page-15-0) [ページ\)](#page-15-0)。
- カメラのハードディスク内のファイル/フォル ダ構成については、別冊「カメラ編」をご覧くだ さい。

### <span id="page-12-11"></span>かんたんPCバックアップを行った場 合のフォルダ名

取り込み操作ごとにフォルダが新規作成 されます。フォルダ名は「取り込み年月日 +その日の取り込み回数(枝番号)」となり ます。

- 例(2006年3月1日に取り込みを行った場合):
	- 最初の取り込み時 「'06\_03\_01\_01」
	- 2度目の取り込み時「'06\_03\_01\_02」
	- 3度目の取り込み時「'06\_03\_01\_03」

### 画像を選んで取り込みを行った場合の フォルダ名

<span id="page-12-12"></span><span id="page-12-10"></span>取り込み日ごとにフォルダが新規作成さ れます。フォルダ名は「取り込み年月日 +00」となります。同じ日に複数回取り込 みを行った場合は、先に作成されたその日 のフォルダにファイルが追加されます。

● 例(2006年3月1日に取り込みを行った場合): – 「'06\_03\_01\_00」

先に作成されたフォルダ内にあるファイ ルと新たに追加されるファイルの名前が 同じ場合、新たに追加されるファイルは、 もとのファイル名のあとに枝番号が追加 されます。

### <span id="page-12-7"></span><span id="page-12-6"></span><span id="page-12-2"></span>前回保存からの差分を取り込む (かんたんPCバックアップ)

カメラから、まだパソコンに取り込まれて いない画像のみを自動的に選んで、取り込 むことができます。

## **1** パソコンにカメラがつながれてい ないことを確認する。

## **2** パソコンの電源を入れる。

• 使用中のアプリケーションは終了させてお いてください。

### <span id="page-13-2"></span>**3** ACアダプターをカメラと壁のコ ンセントにつなぎ、カメラの電源 を入れる。

- 電源ランプの点灯位置は、 □ (静止画)/ ■ (見る/編集)のどこでも 操作できます。
- <span id="page-13-4"></span>• 電源スイッチの操作方法は、別冊「カメラ 編」をご覧ください。

### **4** カメラとパソコンをUSBケーブ ルでつなぐ。

<span id="page-13-5"></span>カメラの液晶画面に[USB機能選択] 画面が表示される。

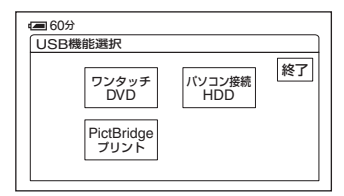

- ●接続方法は10[ページ](#page-9-2)をご覧ください。
- パソコンの他のUSB端子には何もつなが ないでください。
- USBキーボードとマウスが標準でついて いるパソコンの場合、キーボードをUSB端 子につないだ状態で、カメラを別のUSB端 子につないでください。

## **5** カメラの液晶画面で[パソコン接 続HDD]をタッチ。

<span id="page-13-3"></span>パソコンの画面にImageMixer Menu が表示される。

• ImageMixer Menu以外の画面が表示さ れたら閉じてください。

**6** パソコンの画面で[かんたんPC バックアップ]をクリック。

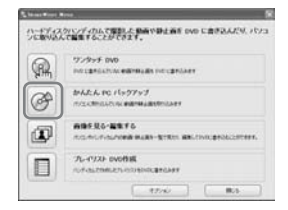

取り込み設定画面が表示される。

**7** 取り込み設定をして、[取り込み開 始]をクリック。

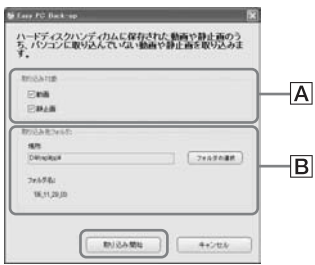

### A取り込み対象

動画/静止画をそれぞれ取り込む対象とす るかを設定します。初期設定では、動画/静 止画の両方が取り込み対象になっていま す。

### <span id="page-13-1"></span><span id="page-13-0"></span>B取り込み先フォルダ

取り込み先のフォルダを表示します。取り 込み先を変更するには、[フォルダの選択] をクリックして、取り込み先のフォルダを 選びます。ここで表示されるフォルダ内に、 取り込みの操作ごとに新規フォルダが作成 されます(13[ページ\)](#page-12-1)。

まだパソコンに取り込まれていない画 像データの取り込みを開始します。

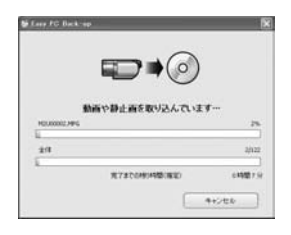

• 取り込み中はカメラに振動を与えないでく ださい。取り込みが中断することがありま す。

### **8** 取り込み完了画面が表示された ら、[OK]をクリック。

取り込んだ画像が表示されます。

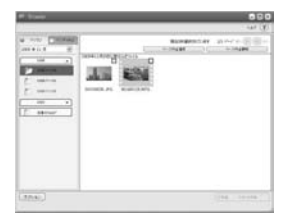

- カメラとパソコンからUSBケーブルを取 り外す手順は、12[ページを](#page-11-1)ご覧ください。
- ワンタッチDVD作成をしてDVDに保存した画 像でも、かんたんPCバックアップを行うとパ ソコンに取り込まれます。
- 画像の保存履歴は、パソコンのユーザーアカウ ントごとに保存されます。そのため、一度パソ コンに保存した画像でも、異なるユーザーアカ ウントを使うと、再びパソコンに保存されま す。
- パソコンのハードディスクの空き容量が 500MBになった時点で、取り込みは中止され ます。この場合は、パソコンから不要なファイ ルを削除するなどして空き容量を増やしてか ら、再度かんたんPCバックアップを行ってく ださい。

• 空き容量不足を含めて、この操作が異常終了し た場合は、正常に取り込むことができた最後の ファイルまでが取り込み済みとなります。次に 取り込むときは、その次のファイルから取り込 みます。

### <span id="page-14-1"></span><span id="page-14-0"></span>画像を選んで取り込む

お好みの画像を選んで、パソコンに取り込 むことができます。

### **1** パソコンにカメラがつながれてい ないことを確認する。

### **2** パソコンの電源を入れる。

• 使用中のアプリケーションは終了させてお いてください。

## <span id="page-14-2"></span>**3** ACアダプターをカメラと壁のコ ンセントにつなぎ、カメラの電源 を入れる。

- 電源ランプの点灯位置は、 □ (静止画)/ | □ (見る/編集)のどこでも 操作できます。
- <span id="page-14-3"></span>• 電源スイッチの操作方法は、別冊「カメラ 編」をご覧ください。

## **4** カメラとパソコンをUSBケーブ ルでつなぐ。

<span id="page-14-4"></span>カメラの液晶画面に[USB機能選択] 画面が表示される。

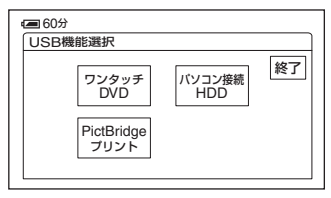

● 接続方法は10[ページを](#page-9-2)ご覧ください。

- パソコンの他のUSB端子には何もつなが ないでください。
- USBキーボードとマウスが標準でついて いるパソコンの場合、キーボードをUSB端 子につないだ状態で、カメラを別のUSB端 子につないでください。

### **5** カメラの液晶画面で[パソコン接 続HDD]をタッチ。

<span id="page-15-3"></span><span id="page-15-1"></span>パソコンの画面にImageMixer Menu が表示される。

- ImageMixer Menu以外の画面が表示さ れたら閉じてください。
- 操作中はカメラに振動を与えないでくださ い。操作が中断することがあります。
- **6** パソコンの画面で[画像を見る・編 集する]をクリック。

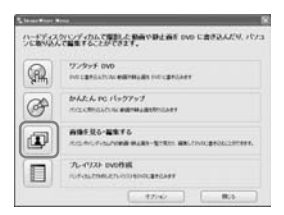

Browserが起動する。

**7**[ハンディカム]タブをクリック。

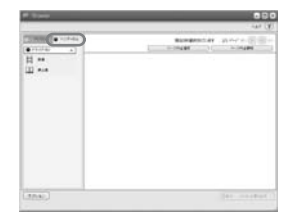

● カメラのハードディスク内の画像を見るこ とができます。

**8** 動画を取り込むには[動画]を、静 止画を取り込むには[静止画]をク リック。

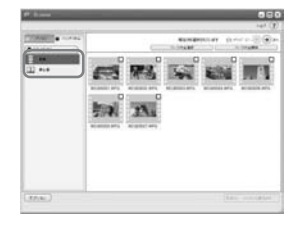

• Hi-Speed USBに関する画面が表示され たら、[OK]をクリックする。表示された画 面で[ハードディスクハンディカムから直 接プレビューする]を選択して[OK]をク リックする。

## **9** 取り込みたい画像をクリック。

クリックして選んだ画像には、√が付 きます。取り込みたいすべての画像に を付ける。

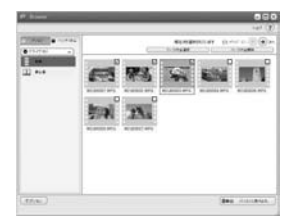

- プレビュー画面のチェックボックスでも を付けることができます。
- 動画と静止画を同時に選択できます。
- <span id="page-15-2"></span><span id="page-15-0"></span>• 取り込み先を変更するには、[オプション] をクリックして、取り込み先のフォルダを 選びます。

## 10[■●■パソコンに取り込む]をク リック。

選んだ画像の取り込みを開始します。

• カメラとパソコンからUSBケーブルを取り外 す手順は、12[ページ](#page-11-1)をご覧ください。

# <span id="page-17-2"></span><span id="page-17-0"></span>**パソコンに取り込んだ画像を見る**

付属のソフトウェアを使って、パソコンに 取り込んだ画像を見ることができます。

## **1** デスクトップにある [ImageMixer for HDD Camcorder]をダブルクリック。

<span id="page-17-5"></span>ImageMixer Menuが表示される。

- ImageMixer Menuは、[スタート] → [す  $\check{\sim}$ てのプログラム $]\rightarrow$  [PIXELA]  $\rightarrow$  $[ImageMizer for HDD Camcorder] \rightarrow$ [ImageMixer for HDD Camcorder]と 順にクリックして表示させることもできま す。
- **2**[画像を見る・編集する]をクリッ ク。

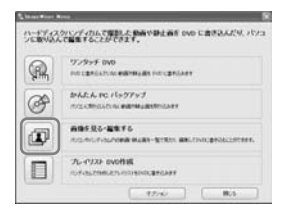

Browserが起動する。

**3**[パソコン]タブをクリック。

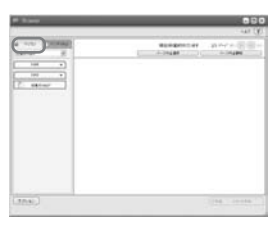

<span id="page-17-4"></span>**4** 見たい画像が含まれるフォルダを クリック。

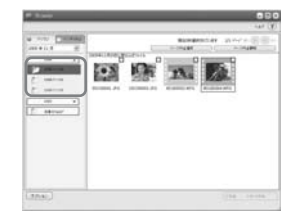

• 画像のサムネイルを右クリックすると、画 像に関する情報を見ることができます。

## <span id="page-17-1"></span>**5** 見たい画像をダブルクリック。

<span id="page-17-3"></span>プレビュー画面が表示される。

### 動画の場合

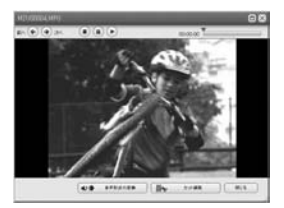

画面上部のボタンで再生/停止/一時停 止を操作できます。

• お使いのパソコンによっては、再生画像や 音声が一時的に止まる場合があります。

### 静止画の場合

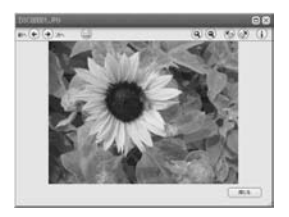

画面上部のボタンで、印刷/拡大の操作 ができます。

● Exif対応データは、1 (Exif)をクリックす ると、シャッタースピード、露出、絞りなど の撮影時の条件を表示します。

### <span id="page-18-2"></span><span id="page-18-1"></span><span id="page-18-0"></span>静止画を印刷する

[手順](#page-17-1)**5**で (印刷)ボタンをクリック。

### <span id="page-19-4"></span><span id="page-19-1"></span>画像を編集してDVDを作成する

# <span id="page-19-0"></span>**画像を編集する**

パソコンに取り込んだ動画の不要な部分 を削除できます。

• 5.1chサラウンド音声で録画した画像は、 5.1chサラウンド音声のままDVDに保存され ます。

**1** パソコンの電源を入れる。

**2** デスクトップにある **显** [ImageMixer for HDD Camcorder]をダブルクリック。

<span id="page-19-5"></span>ImageMixer Menuが表示される。

- ImageMixer Menuは、[スタート] → [す  $\check{\sim}$ てのプログラム $] \rightarrow$  [PIXELA] $\rightarrow$  $[ImageMizer for HDD Camcorder] \rightarrow$ [ImageMixer for HDD Camcorder]と 順にクリックして表示させることもできま す。
- **3**[画像を見る・編集する]をクリッ ク。

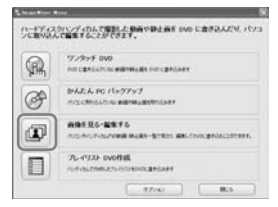

Browserが起動する。

4 [パソコン]タブをクリック。

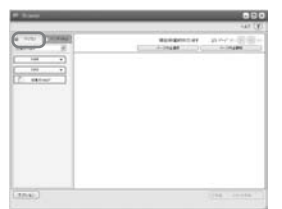

<span id="page-19-6"></span>**5** 編集したい動画が含まれるフォル ダをクリック。

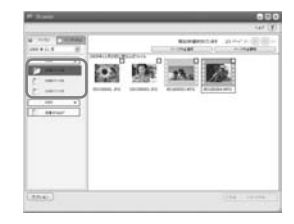

**6** 編集したい動画をダブルクリッ ク。

<span id="page-19-3"></span>プレビュー画面が表示される。

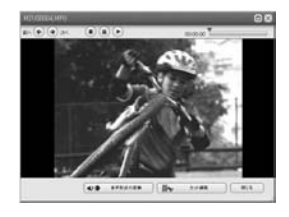

**7**[ カット編集]をクリック。

<span id="page-19-2"></span>ImageMixer MPEG Cutterが起動し ます。

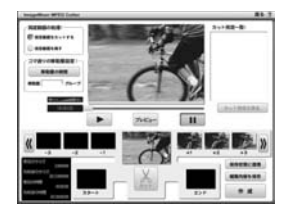

**8**[指定範囲をカットする]をチェッ ク。

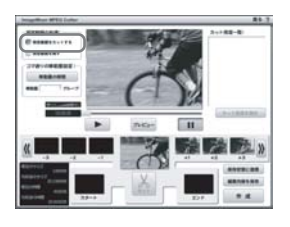

<span id="page-20-0"></span>9 7 7 ~ マクリックして削除したい 場面を探す。

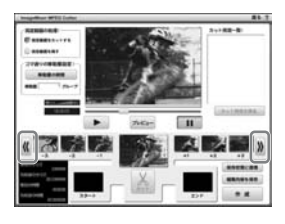

**10**削除したい場面の最初のコマを ドラッグし、[スタート]へドロッ プ。

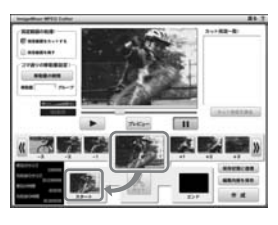

**11** / をクリックして、削除したい 場面の最後のコマを中央のウィ ンドウに表示したら、そのコマを ドラッグして、[エンド]へドロッ プ。

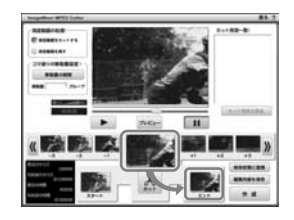

<span id="page-20-1"></span>**12**[カット]をクリック。

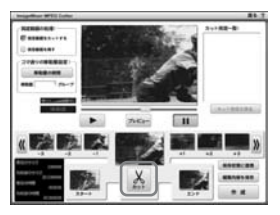

• さらに削除したい場合は[、手順](#page-20-0)**9**から[手順](#page-20-1) **[12](#page-20-1)**を繰り返す。

**13**[作成]をクリック。

削除した場面を除いた新しい動画 ファイルが作成される。

- 編集の素材となった画像データは元のまま で残ります。
- **14**[名前をつけて保存]画面が表示 されたら、保存先とファイル名を 指定して[保存]をクリック。

<sup>•</sup> 詳しくは、ImageMixer MPEG Cutterのヘル プをご覧ください。

# <span id="page-21-5"></span><span id="page-21-1"></span><span id="page-21-0"></span>**画像を選んでDVDを作成する**

パソコンに取り込んだ画像を素材として、 メニュー付きのDVDを作成できます。編 集(20[ページ](#page-19-0))した画像をDVDの素材に使 用することもできます。

- 使用可能なDVDの種類については、9[ページを](#page-8-4) ご覧ください。
- 5.1chサラウンド音声で録画した画像は、 5.1chサラウンド音声のままDVDに保存され ます。

## **1** パソコンの電源を入れる。

• 使用中のアプリケーションは終了させてお いてください。

### <span id="page-21-2"></span>**2** 記録用のDVDをパソコンに入れ る。

- 新しいDVDを使用することをおすすめし ます。
- パソコンで自動的にソフトウェアが起動し た場合は、終了させてください。

## **3** デスクトップにある [ImageMixer for HDD Camcorder]をダブルクリック。

<span id="page-21-6"></span>ImageMixer Menuが表示される。

• ImageMixer Menuは、[スタート] → 「す  $\Pi$ てのプログラム]  $\rightarrow$  [PIXELA]  $\rightarrow$ [ImageMixer for HDD Camcorder]  $\rightarrow$ [ImageMixer for HDD Camcorder]と 順にクリックして表示させることもできま す。

<span id="page-21-3"></span>**4**[画像を見る・編集する]をクリッ ク。

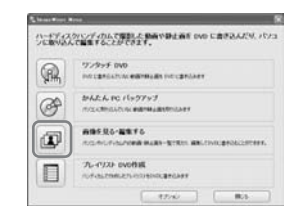

•[オプション]をクリックすると、DVDドラ イブ、書き込み速度、一時保存フォルダの設 定を変更できます。

<span id="page-21-4"></span>Browserが起動する。

**5**[パソコン]タブをクリックし、 DVDに保存したい画像が含まれ るフォルダをクリック。

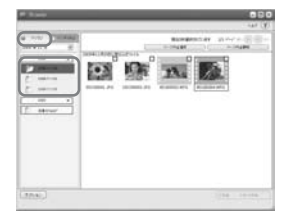

### **6** DVDに保存したい画像をクリッ ク。

クリックして選んだ画像には、√が付 きます。保存したいすべての画像に を付ける。

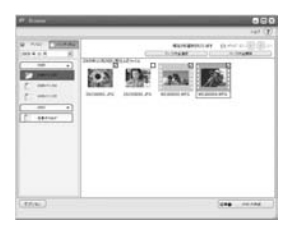

**7**[ DVDの作成]をクリック。

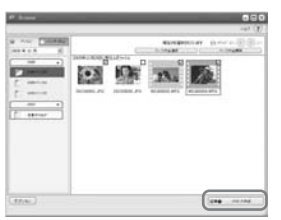

[プロジェクト設定]画面が表示され る。

- 通常は設定変更の必要はありません。
- **8**[OK]をクリック。

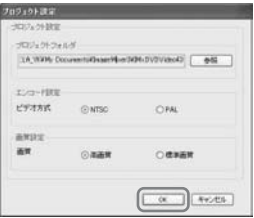

ImageMixer3 DVD Authoringが起 動する。

<span id="page-22-0"></span>**9** ImageMixer3 DVD Authoring<sup>の</sup> 画面で、[ 2 書込] タブ → [書き込 み]とクリック。

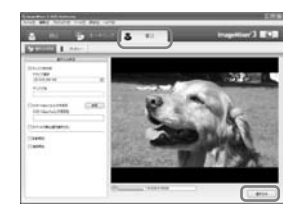

[書き込み設定]画面が表示される。

# **10**[OK]をクリック。

DVD作成が始まる。

- [手順](#page-21-2)**2**で、記録済みのDVD-RW/+RWを 入れると、記録された画像を消去するか 選択するメッセージが表示されます。
- 保存できる動画ファイルは98個までで す。
- DVDメニューの編集ができます。詳しく はソフトウェア付属のヘルプをご覧くだ さい。

### **11**作成終了の画面が出たら、[いい え]をクリック。

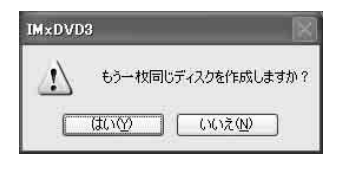

- 続いて同じDVDを作成するには、[はい] をクリック。
- DVD作成が終わったら、作成したDVDが正常 に再生できるか、DVDプレーヤーなどの再生 機器で確かめてください。
- 作成したDVDが正常に再生できることを確か めたら、カメラのハードディスクの空き容量を 増やすために、カメラの機能を使って画像デー タを削除することをおすすめします。削除の方 法については、別冊「カメラ編」をご覧くださ い。
- 作成したDVDをコピーするには、お使いのパ ソコンにインストールされたDVD作成用ソフ トウェアを使用してください。付属のソフト ウェアには、DVDをコピーする機能はありま せん。
- 作成したDVDに記録された画像をパソコンで 編集することはできません。
- 静止画をDVDに保存する場合は、フォトムー ビーとして記録されるので、DVDプレーヤー でも静止画を再生できます。 フォトムービー (す 別冊「カメラ編 |用語集

# <span id="page-24-4"></span><span id="page-24-1"></span><span id="page-24-0"></span>その他 **プレイリストの画像をDVDに保存する**

カメラで作成したプレイリストの画像を DVDに保存できます。

• プレイリストの作成については、別冊「カメラ 編」をご覧ください。

## **1** パソコンにカメラがつながれてい ないことを確認する。

# **2** パソコンの電源を入れる。

- 使用中のアプリケーションは終了させてお いてください。
- <span id="page-24-2"></span>**3** 記録用のDVDをパソコンに入れ る。
	- 新しいDVDを使用することをおすすめし ます。
	- パソコンで自動的にソフトウェアが起動し た場合は、終了させてください。

## <span id="page-24-6"></span>**4** ACアダプターをカメラと壁のコ ンセントにつなぎ、カメラの電源 を入れる。

- 電源ランプの点灯位置は、 □ (静止画)/ |■ (見る/編集)のどこでも 操作できます。
- <span id="page-24-9"></span>● 電源スイッチの操作方法は、別冊「カメラ 編|をご覧ください。

### **5** カメラとパソコンをUSBケーブ ルでつなぐ。

<span id="page-24-10"></span>カメラの液晶画面に[USB機能選択] 画面が表示される。

• 接続方法は10[ページを](#page-9-2)ご覧ください。

<span id="page-24-5"></span>**6** カメラの液晶画面で[パソコン接 続HDD]をタッチ。

<span id="page-24-7"></span><span id="page-24-3"></span>パソコンの画面にImageMixer Menu が表示される。

## **7** パソコンの画面で[プレイリスト DVD作成]をクリック。

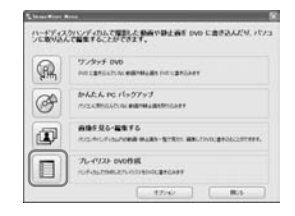

[プロジェクト設定]画面が表示され る。

- 通常は設定変更の必要はありません。
- 操作中はカメラに振動を与えないでくださ い。操作が中断することがあります。

# **8**[OK]をクリック。

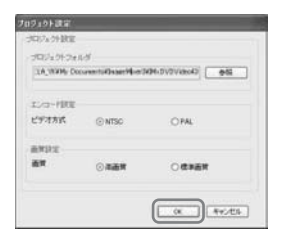

<span id="page-24-8"></span>ImageMixer3 DVD Authoringが起 動し、カメラで作成したプレイリスト に含まれる画像が選択可能になる。

• ImageMixer3 DVD Authoringで、メ ニューを選んだり、DVDに保存する画像を 選んだりできます。詳しくはソフトのヘル プをご覧ください。

**[プレイリストの画像を](#page-24-0)DVDに保存する(つづき)**

**9** ImageMixer3 DVD Authoring<sup>の</sup> 画面で、[る 書込] タブ → [書き込 み]とクリック。

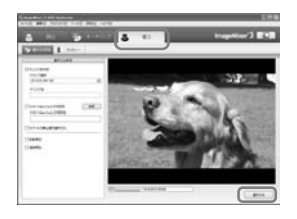

[書き込み設定]画面が表示される。

# **10**[OK]をクリック。

DVD作成が始まる。

• [手順](#page-24-2)**3**で、記録済みのDVD-RW/+RWを 入れると、記録された画像を消去するか 選択するメッセージが表示されます。

## **11**作成終了の画面が出たら、[いい え]をクリック。

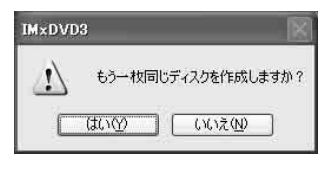

- 続いて同じDVDを作成するには、[はい]を クリック。
- カメラとパソコンからUSBケーブルを取り外 す手順は、12[ページ](#page-11-1)をご覧ください。

# <span id="page-26-2"></span><span id="page-26-0"></span>**パソコンの画像データを削除する**

パソコンのハードディスク容量には限り があるので、画像データをDVDなどに保 存したら、パソコンからは削除することを おすすめします。

- パソコンの画像データを削除する前に、作成し たDVDなどが正常に再生可能か確かめてくだ さい。
- 付属のソフトウェアでDVDに記録された画像 は、パソコンで編集できません。パソコンの ハードディスク内の画像を編集する場合は、 DVDに保存したあとでも、画像をパソコンか ら削除しないことをおすすめします。
- 以下の手順は、画像の保存先フォルダを変更し ていない場合の手順です。変更した場合は、変 更先のフォルダから画像を削除してください。
- カメラのハードディスク上の画像データは、パ ソコンの操作で削除しないでください。
- **1** Windows XPをお使いの場合は、  $[Z9 - h] \rightarrow [Z4L^2 5 + h]$ を クリック。

<span id="page-26-4"></span>[マイピクチャ]フォルダの内容が表示 される。

- Windows 2000の場合は、デスクトップの 「マイドキュメント]→「マイピクチャ]を ダブルクリック。
- **2**[ImageMixer3]フォルダをダブ ルクリック。

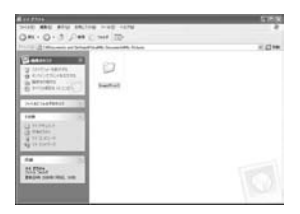

<span id="page-26-3"></span><span id="page-26-1"></span>**3** 不要な画像データが入っている フォルダをダブルクリック。

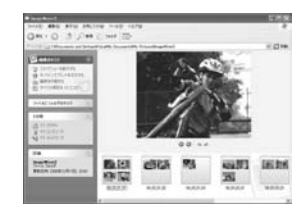

● フォルダの名前については、13[ページ](#page-12-5)をご 覧ください。

## **4** 不要なファイルを[ごみ箱]にド ラッグアンドドロップする。

● フォルダごと不要なファイルを削除すると きは[、手順](#page-26-1)**3**でフォルダを[ごみ箱]にド ラッグアンドドロップする。

## <span id="page-27-1"></span><span id="page-27-0"></span>困ったときは **故障かな?と思ったら**

別冊「カメラ編」もあわせてご覧ください。

#### カメラがパソコンに認識されない。

- ImageMixer for HDD Camcorderをインストールする(6[ページ\)](#page-5-4)。
- カメラとパソコンからケーブルを抜き、もう1度しっかりと差し込む。
- カメラ/キーボード/マウス以外で、パソコンのUSB端子につながれている他の機器を取り外 す。
- カメラとパソコンからケーブルを抜き、パソコンを再起動させてから、正しい手順でもう1度 カメラとパソコンをつなぐ。
- カメラの液晶画面に[ワンタッチDVD]または[パソコン接続HDD]が表示されていることを 確認する。表示されていない場合は、いったんカメラとパソコンからUSBケーブルを抜いて 操作をやりなおす。

### 付属のCD-ROMをパソコンにセットすると、エラーメッセージが出る。

• パソコンのディスプレイを次のように設定する。 – 1024×768ドット、High Color(16bitカラー65 000色)以上

#### 付属のソフトウェアがMacintoshパソコンで使えない。

• 付属のソフトウェア「ImageMixer for HDD Camcorder」は、Macintoshでは使えません。

### カメラの液晶画面に[シンプル操作に設定できません]または[シンプル操作を解除できま せん]と表示される。

• USB接続中はシンプル操作の設定、解除はできません。USBケーブルを外してから、カメラ の液晶画面で[終了]をタッチする。

#### カメラの画像がパソコンで見られない。

- カメラとパソコンからケーブルを抜き、もう1度しっかりと差し込む。
- カメラ/キーボード/マウス以外で、パソコンのUSB端子につながれている他の機器を取り外 す。
- カメラの液晶画面に[USB機能選択]が表示されていたら、[パソコン接続HDD]をタッチす る。

### カメラからパソコンへ画像が正しく転送されない。

• カメラのセットアップ項目の[USBスピード]を[フルスピード固定]にする(別冊「カメラ編」 をご覧ください)。

### カメラの画像や音声がパソコンで正しく再生されない。

- Hi-Speed USB(USB2.0準拠)に未対応のパソコンに接続した場合は、正しく再生されない 場合がある。パソコンに取り込む画像や音声に影響はありません。
- ●カメラのセットアップ項目の「USBスピード1 が「フルスピード固定1(別冊「カメラ編」をご覧 ください)に設定されている場合は、正しく再生されない場合がある。パソコンに取り込む画 像や音声に影響はありません。
- お使いのパソコンによっては、再生画像や音声が一時的に停止することがある。パソコンに取 り込む画像や音声に影響はありません。

### ImageMixer for HDD Camcorderが正しく動作しない。

• ImageMixer for HDD Camcorderを終了し、パソコンを再起動する。

### ImageMixer for HDD Camcorderを使用中にエラーメッセージが出る。

• カメラの電源スイッチは、パソコンでImageMixer for HDD Camcorderを終了させてから 切り換える。

### 実際に表示される画面やメッセージが記載と異なる。

<span id="page-28-0"></span>• 画面やメッセージは実際と異なる場合があります。

#### パソコンでファイルの拡張子が表示されない。

- 次の手順で表示させる。
	- 1 フォルダウィンドウの[ツール]→[フォルダオプション]→[表示]タブをクリック。
	- 2 詳細設定の中の「登録されている拡張子は表示しない」(Windows 2000の場合は「登録さ れているファイルの拡張子は表示しない」)のチェックをはずす。
	- 3[OK]をクリック。

### カメラのワンタッチDVDボタンを押してもパソコンのソフトウェアが起動しない。

• パソコン画面のタスクトレイに が表示されるまで待ってから、もう1度ワンタッチDVDボ タンを押す。

### かんたんPCバックアップを行っているときに、パソコンの画面に[取り込み先のパソコン のハードディスクの空き容量が足りません。]と表示される。

• パソコンから不要なファイルを削除して、ハードディスクの空き容量を増やす(27[ページ\)](#page-26-2)。

### カメラの電源ランプの点灯位置を変更できない。

• USB接続中は、カメラの電源ランプの点灯位置を変更できません。USB接続を終了する。

# <span id="page-29-0"></span>**索引**

## **ア行**

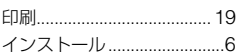

## **カ行**

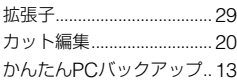

## **サ行**

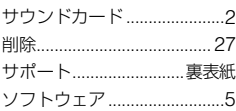

# **タ行**

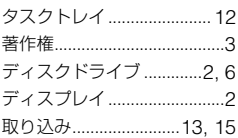

# **ハ行**

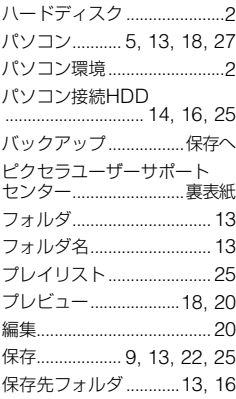

## **マ行**

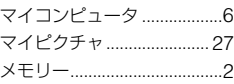

# **ワ行**

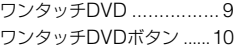

## **アルファベット順**

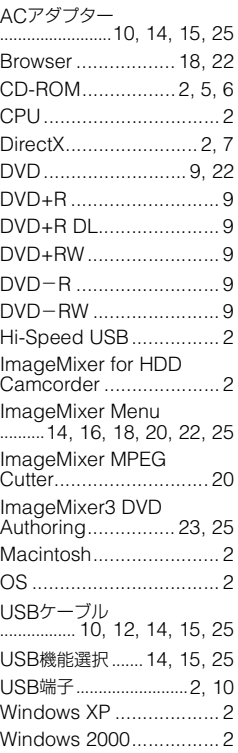